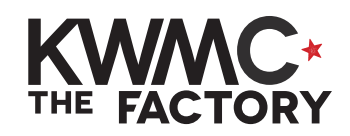

**HOW TO:** format a file for laser cutting

1. Go to **File** menu and **Document**  File Edit View Layer Objec **1. XX Properties** to set your page size New from Template... **VIET** Open.  $*$ Open Recent  $\blacktriangleright$ and orientation. Revert Save **XS** Save As.  $0$   $8S$ Save a Copy... **TOMS** Save Template... You might want to set it to the Import..  $361$ Export PNG Image... size of your chosen material  $0.36E$  $90P$ Print Clean Up Document eg. 600mm width x 400mm Orientation: Portrait CLandscape height for 3mm laser plywood Custom size Width: 600.00000  $-+$ Height: 400.00000  $- +$ Units: mm Resize page to content. 2. Make sure your design is **2.** positioned inside the boundary of your page. Any areas that overlap the edge of your page will not show up when you go to laser cut. **Object** Path 3. Go to **Object** menu and click Text **Filters** Extension **3. Fill & Stroke.** Objects... Fill and Stroke... **介 3BF** 4. For shapes you want to laser cut, use these settings: **4.**Fill Stroke paint :: Stroke style 慈 ?  $\pmb{\times}$ **The Second**  $\mathcal{L}_{\mathcal{A}}$ a sa  $\Box$ U Fill = **No paint**  No paint Fill ... Stroke style Stroke paint Stroke paint = **Flat colour Page** 慈  $\overline{\mathbf{r}}$  $\pmb{\times}$ E  $\Box$  $\mathcal{C}^{\mathcal{A}}$  $\Box$ **RGB Black (#000000) Flat colour** RGB **HSL HSV CMYK** Wheel CMS R = **0**  $\overline{0}$  $R$  $\ddot{}$  $G = 0$ B = **0** G:  $\overline{0}$  $\ddot{}$  $B:$  $\mathbf{0}$  $\ddot{}$ A = **100** (full opacity)  $100 -$ A:

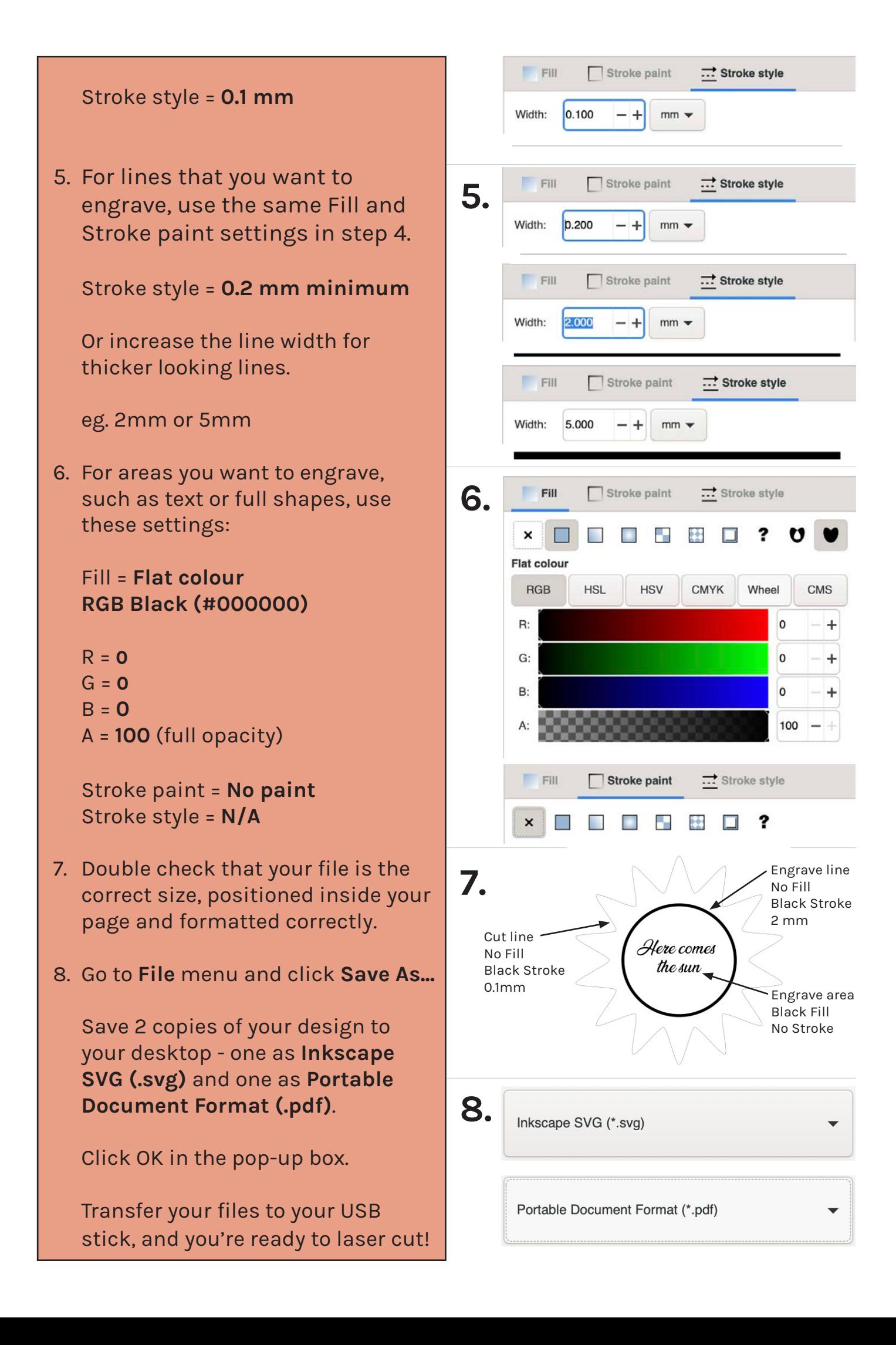